# CHROMELEON INSTRUCTIONS FOR **FID**

# **To Switch Instruments:**

- 1. Open Instrument Configuration Manager (Blue Chameleon)
- 2. File --> Import --> Chose instrument (FID)

Note: configuration files should pop up when you click import

If not, they are located under libraries --> documents

4. Close the window. If a pop up window appears asking to save changes, hit save.

# **Turn on GC-FID**

1. Open the Helium cylinder (pressure should read about 80psi). Make sure He line valve next of filter (on wall) is parallel with copper line.

2. Flip switch up on the instrument located at the lower right rear.

3. Open the Hydrogen and Air Cylinders (pressures should read about 50psi and 375kPa)

# **Connect to the instrument:**

Open the Chromeleon console (Green Chameleon).

Under the "Thermo Scientific GC Home" tab, click the "connect" switch so that the switch appears green.

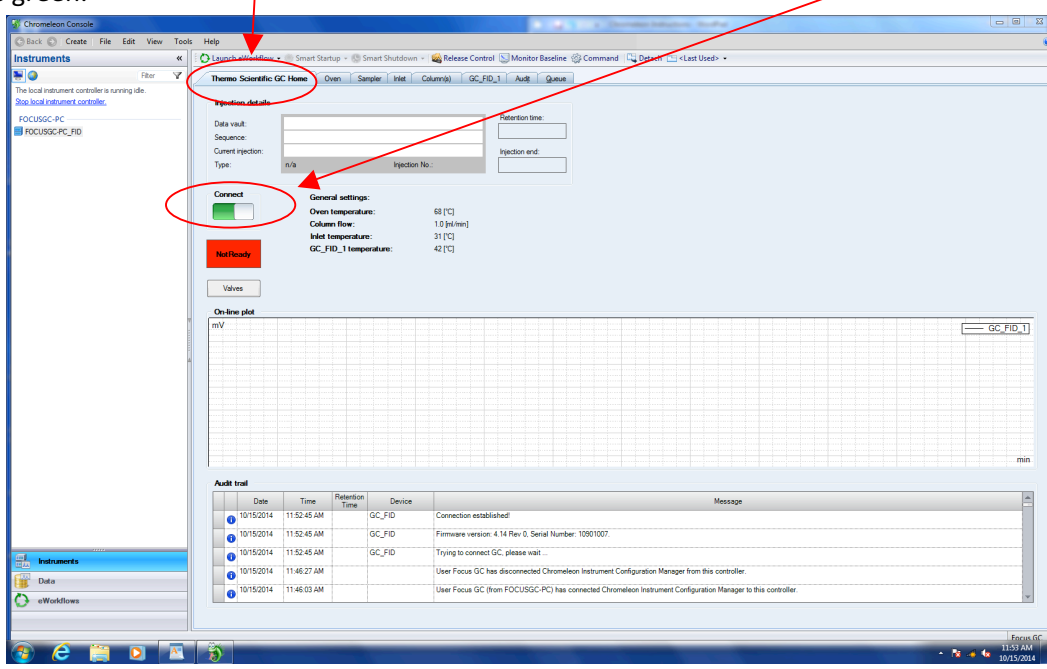

# Connect to the sampler

Under the "sampler" tab, click the red switch under "sampler status" so that it appears green.

# Turn on the Flame

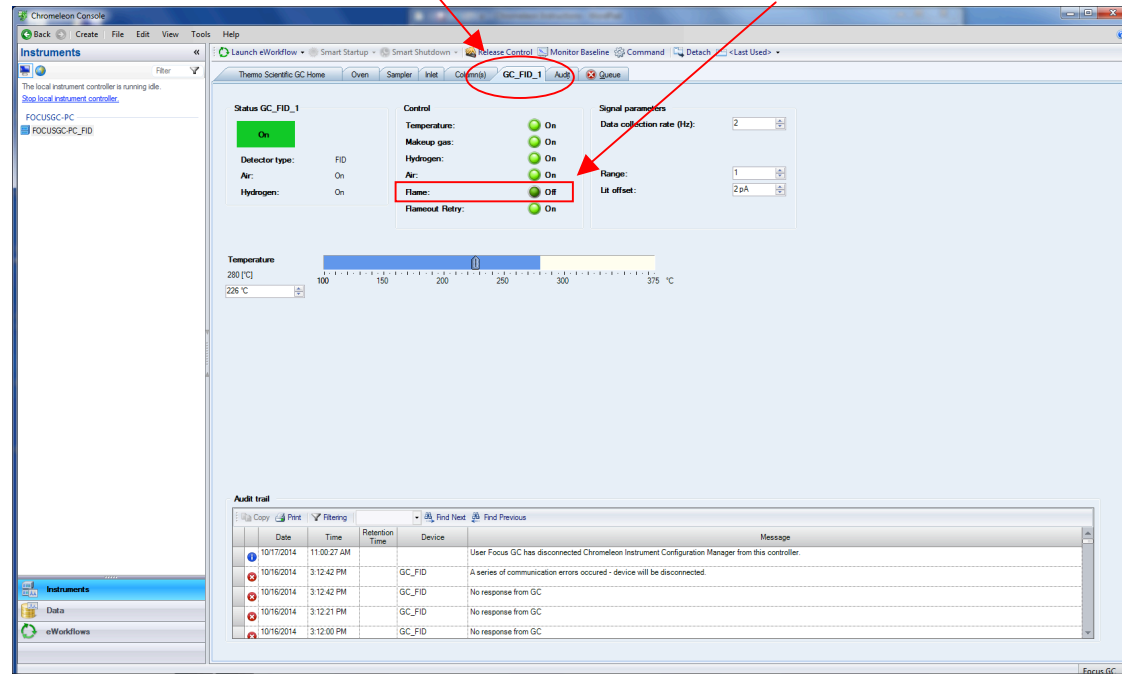

To light the flame, go to the "GC\_FID-1" tab, click the flame button on so it is light green.

You should hear the instrument make some clicks and eventually the oven status under the "oven" tab should say ready in green.

### **Run a sample:**

Note: You must create a new sequence each time you do a run. However, you do not need to make a new instrument method each time.

## Create an instrument method

Note: you may skip this step if you already have created an instrument method you want to use for your run.

In the very top menu bar, click on "create" and select "instrument method".

Have your method mapped out prior to entering your total run time.

Ex. initial T=50 hold 2 min, Ramp from 50 to 250 at 10degrees/min (20 minutes), Final Hold 2 min

Your run time will be 24 minutes (enter this time under run time in the first prompt)

Follow the steps laid out in the box to personalize your method. (Most settings will not be

changed.)

Note: A key for the "pre-injection washing vials" setting is posted as a print out right on the front of the instrument.

Save the method by clicking the save icon at the very top of the window and entering a name.

#### Create a Sequence

In the very top menu, click on "create" and select "sequence".

Select your instrument.

Name your pattern and fill in the parameters for injection settings.

Browse for the instrument method

Select the dropdown arrow next to "Look in" and chose "ChromeleonLocal".

Your instrument method should be in this folder.

You can also extract a method from a sequence. Simply find the sequence the method was used for in the "Chromeleon local" folder. Double click on the sequence and the method should be in there. Select the method and click open.

The Processing Method should be "jjk ProcMethod" and the Report Template is "jjkreporttemplate" for every run. Both are located under "ChromeleonLocal".

### Edit an Instrument Method

Under the data tab in the side menu, click the "Chromeleon local" folder at the very top of the data section.

Select the instrument method you would like to modify (not the sequence).

Use the tabs on the side to navigate through the instrument method set up to make changes.

Click the floppy disk save icon at the very top of the window to save your changes.

After all your changes are made, you must re-add it to the queue in order for chromeleon to recognize the changes.

Go back to the chromeleon console window and choose the instruments tab.

Select the queue tab.

Remove your old sequence from the queue.

Click add, and find your sequence that has been modified.

# Start the Run

\*If the oven status is NOT ready, go to the "GC\_FID-1" tab, and click the flame button off and on again.\*

The oven status may still not say ready, but you can start the run anyway and the status will change to ready.

Go to the "queue" tab in the Chromeleon console window.

Click "add" on the very right, browse for and select your sequence.

Make sure your samples are loaded into the instrument.

Click "start" on the right.

## Monitor your run

Select the instruments tab on the bottom left of the Chromeleon console window.

Click on the "Thermo Scientific GC Home" tab to view the progress of the run.

## **Process Data:**

Select the "Data" tab in the lower left menu.

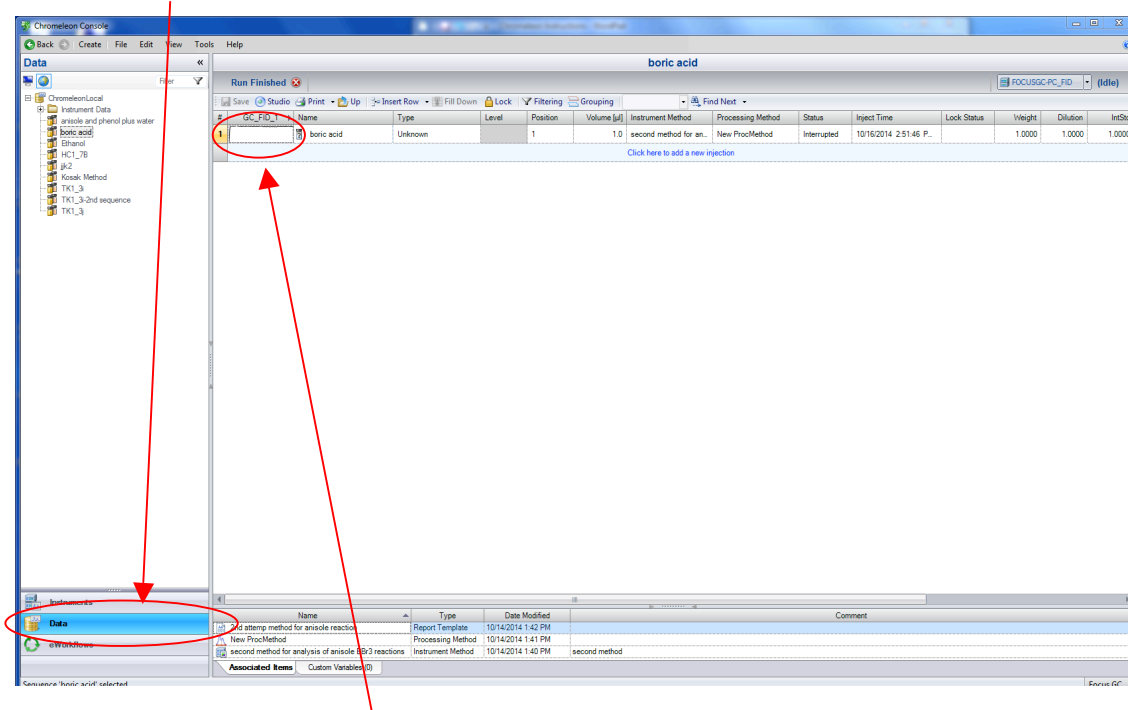

Double click on a chromatogram picture under the data tab to open it in Studio.

# **Print Chromatogram:**

Quick print (just chromatogram):

In the Studio window, click on the chameleon at the top left corner of the window.

Select Print

Print Details of Run:

In the studio window, select the Report Designer tab in the bottom left menu

Click on the chameleon at the top left corner of the window and select print

Chose current injection or whole series

Select which sheets you want to have printed (only need integration sheet, unless you did a calibration curve.)

# **Turn off Instrument**

- 1. Under "GC\_FID-1", click the Flame button off so that it appears dark green.
- 2. Under the "sampler" tab, click the green button under "sampler status" so that it appears red.
- 3. Under the "Thermo Scientific GC Home" tab, click the "connect" switch so that the switch appears red.
- 4. Close the Hydrogen and Air tanks. The reading on the pressure gauge will slowly drop to zero.
- 5. Flip the switch at the bottom right rear of the instrument down.
- 6. Close the Helium tank.